**SOFTWARE UPDATE INSTRUCTIONS**

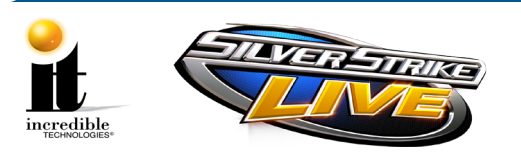

## **SS LIVE Software Update Instructions**

### **BE ADVISED:**

### **THIS SOFTWARE UPDATE IS ONLY FOR SSBC 2007-2009 VERSIONS.**

#### **SYSTEM REQUIREMENTS: MUST HAVE 256 MEGABYTES OF MEMORY AND NOT TO EXCEED 1 GIGABYTE.**

If you have an older version of Silver Strike Bowling call 800.262.0323 x106. Offline games can only be updated to the SSB 2009 offline version at this time.

### **Software Update Contents:**

- Software Update Flash Memory Drive labeled **SSLIVE Version 3.00.XX**
- SS LIVE Marquee

If the software update is attempted without the required memory, the following message appears:

**ERROR For this update, please turn off the game, and install the extra RAM memory. For a total of at least 256 Mega-Bytes.**

**Follow the steps below in the exact order listed to prevent damage to the Nighthawk System Box.** 

## **Part 1: Load Software Update Procedure**

Please remember it is important to KEEP the memory drive for future updates. **DO NOT DISCARD**.

There are two methods for updating your game:

- Method 1 is performed from the back of the cabinet.
- Method 2 is performed from under the control panel of the cabinet (adapter required).

Select one method and follow the instructions below:

### **Method 1: Update from Back**

- 1. Complete a collection on the machine.
- 2. Turn OFF all power to the machine.
- 3. Remove the back door to the cabinet.
- 4. Locate an open USB port on the system box. If there are no open ports, unplug the USB cable that is routed to the control panel.

### **WARNING: Do Not Unplug the USB cables from the I/O Board or CID.**

- 5. Insert the Update Memory Drive into the now open USB port.
- 6. Continue with Part 2 on the next page to complete the update.

©2010 Incredible Technologies, Inc. All Rights Reserved. Non-IT trademarks are the properties of their owners and used for illustration only. All information herein is Confidential. Unauthorized duplication or disclosure may violate applicable laws or agreements.

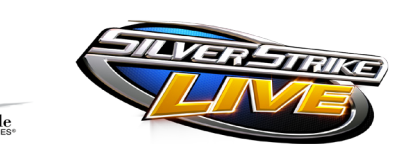

## **Method 2: Update from Under Control Panel**

**Note: Method 2 requires a USB A-B Female-Female Adapter (not included).**  Adapters can be purchased from Startech.com, CDW, CompUSA, Buy.com and other electronic outlets. Refer to Startech.com ID number GCUSBABFF when ordering. (Adapter pictured at right)

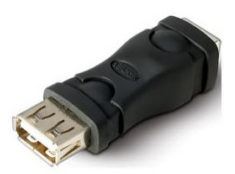

- 1. Complete a collection on the machine.
- 2. Turn OFF all power to the machine.
- 3. Remove the security screws on the side of the control panel box and lift up the hinged control panel.
- 4. Locate the open USB cable that is routed to the system box.
- 5. Insert a USB A-B Female-Female Adapter into the cable end, and the memory drive into the opposite side of the adapter.
- 6. Continue with Part 2 to complete the update.

# **PART 2: Authorize Software Update Procedure**

- 1. Turn ON power to game. **It is important to prevent losing power or turning off the game during this software update!**
- 2. The game should automatically detect the memory drive and run the Installer program.

**WARNING: If Error Message 6 or 12 displays, the wrong USB cable was disconnected.**  Turn OFF power, replace the cable, select a different USB port and try again. If the initial update speed is not ideal, more than one reboot may occur.

- 3. The Installer will read the CID, I/O board, and Nighthawk system box to make sure this upgrade is possible.
- 4. Press **Start** to connect to ITNet for authorization.
- 5. Press **Start** again to accept the ITNet Operator's Agreement (the installation of the software update will begin). The upgrade will take about 20-30 minutes to complete. Please be patient during this process.

### **Important! Do not lose power or turn off the game after the Start button has been pressed or any time while the update is in progress.**

- 6. When the install is complete, the Installer prompts to turn OFF the game, remove the memory drive, reconnect the original USB cable (if using Method 1), and then turn the game back ON.
- 7. Once complete, enter the System Setup menus and verify that the software version is **Version 3.00.XX**.

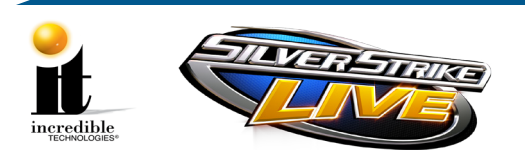

### **SOFTWARE UPDATE INSTRUCTIONS**

## **Upright Marquee Installation**

- 1. Remove the six security screws that hold the cabinet bezel in place. Disconnect the two speaker connectors. Open the hinged control panel and pull the bezel toward you, so the marquee artwork is exposed.
- 2. Carefully remove the old marquee. Be sure the viewing area is clean and free of dirt and debris.
- 3. Carefully trim ¼ inch from the right side of the new marquee. This should allow the new marquee to rest flat in the recessed area of the bezel. Be sure it is straight and oriented correctly. Secure the marquee in place with tape. Double-sided tape is highly recommended. Make sure the new art lays flat and is not bowed or stressed.
- 4. Replace the cabinet bezel, making sure to reconnect the speaker connectors.

**Note**: Marquee installation will be different for cabinets that were not manufactured by Incredible Technologies. Consult your manual.

## **Showpiece Marquee Installation**

- 1. Slide the rectangular marquee mounting frame from its position on the two upright posts.
- 2. Remove any one of the four side pieces of the mounting frame.
- 3. Remove the current plastic laminate marquee from the mounting frame, but do not remove the cardboard.
- 4. Slide the updated marquee into place and reassemble the side piece or pieces. Make sure all of the surrounding pieces of the mounting frame are tight and the plastic laminate is smooth against the cardboard.
- 5. Slide the fully assembled marquee back into position.

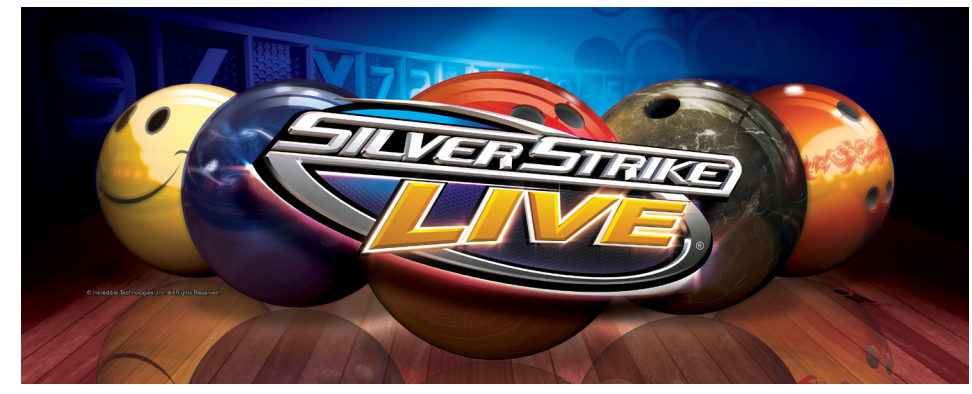

## **System Box Filter Cleaning**

A clean filter is very important for proper cooling and optimal performance of the hardware. Be sure to clean this filter regularly.

- 1. With the back door removed, slide out the ventilation filter located on the underside of the system box.
- 2. Clean the filter thoroughly so it is free of dust and debris.
- 3. Insert the filter back into the slots of the bracket located on the underside of the system box.

©2010 Incredible Technologies, Inc. All Rights Reserved. Non-IT trademarks are the properties of their owners and used for illustration only. All information herein is Confidential. Unauthorized duplication or disclosure may violate applicable laws or agreements.